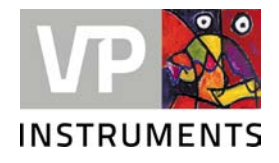

VPVision

User manual © 2022 Van Putten Instruments BV

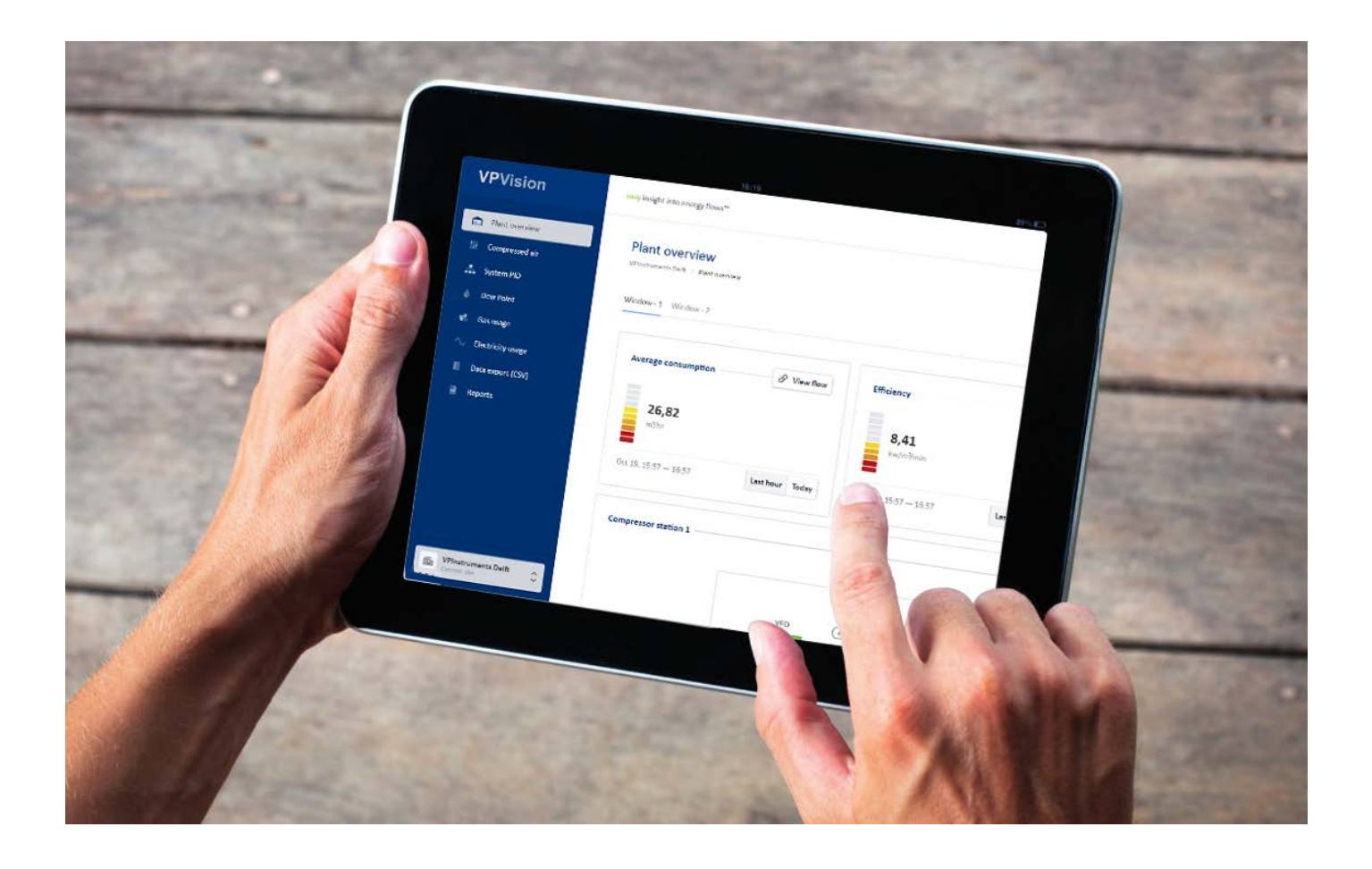

# **VPVision**

#### **© 2022 Van Putten Instruments BV**

All rights reserved. No parts of this document may be reproduced in any form or by any means - graphic, electronic, or mechanical, including photocopying, recording, taping, or information storage and retrieval systems - without the written permission of the publisher.

Products that are referred to in this document may be either trademarks and/or registered trademarks of the respective owners. The publisher and the author make no claim to these trademarks.

While every precaution has been taken in the preparation of this document, the publisher and the author assume no responsibility for errors or omissions, or for damages resulting from the use of information contained in this document or from the use of programs and source code that may accompany it. In no event shall the publisher and the author be liable for any loss of profit or any other commercial damage caused or alleged to have been caused directly or indirectly by this document.

Creation date: 18-03-2022 in Delft

#### **Publisher**

Van Putten Instruments BV Buitenwatersloot 335 2614 GS Delft The Netherlands

# **Table of Contents**

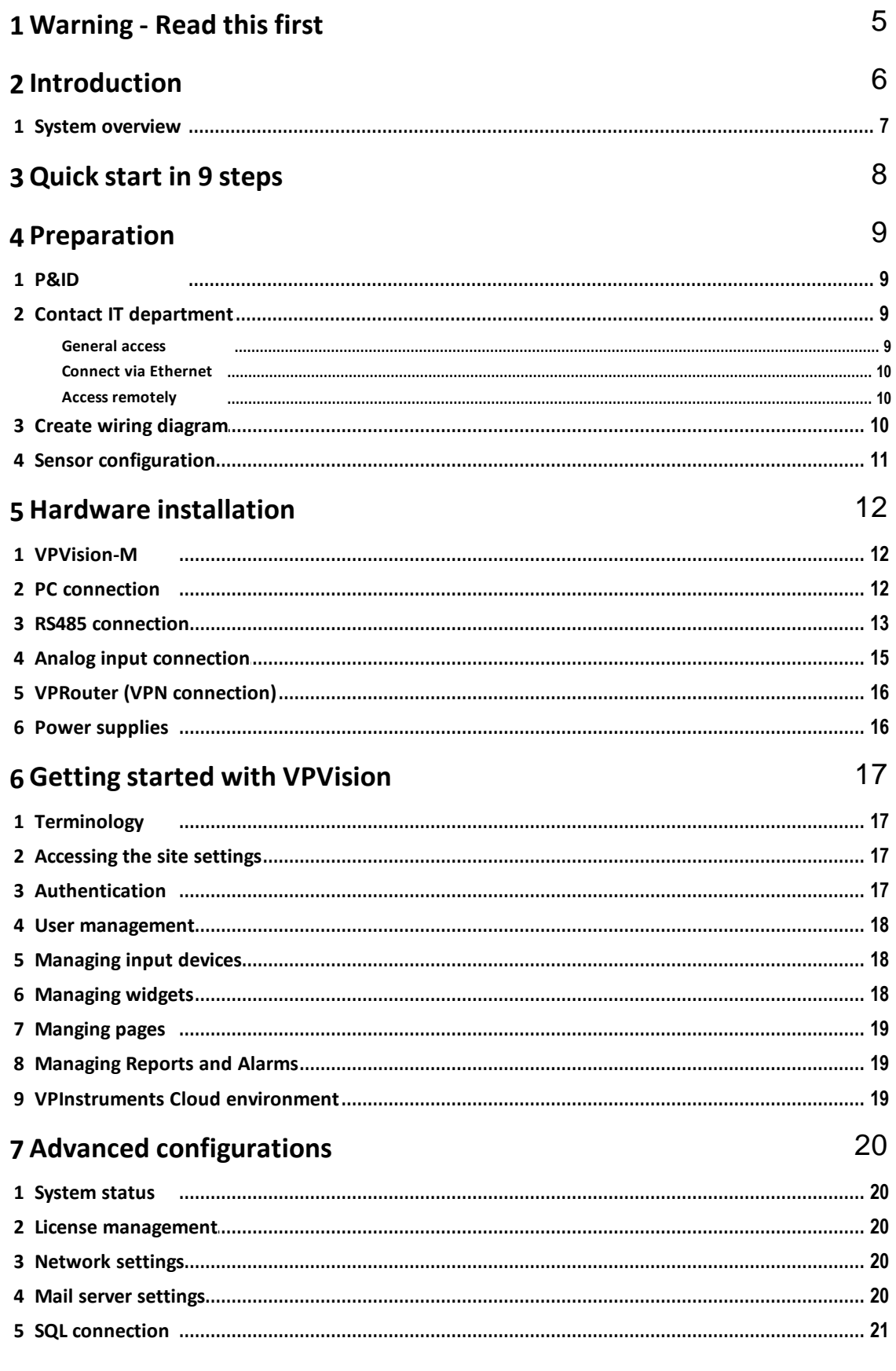

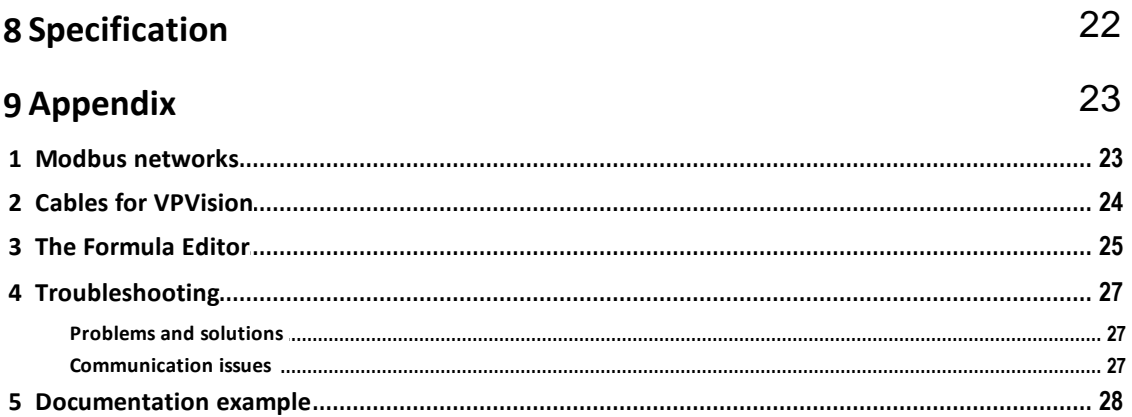

<span id="page-4-0"></span>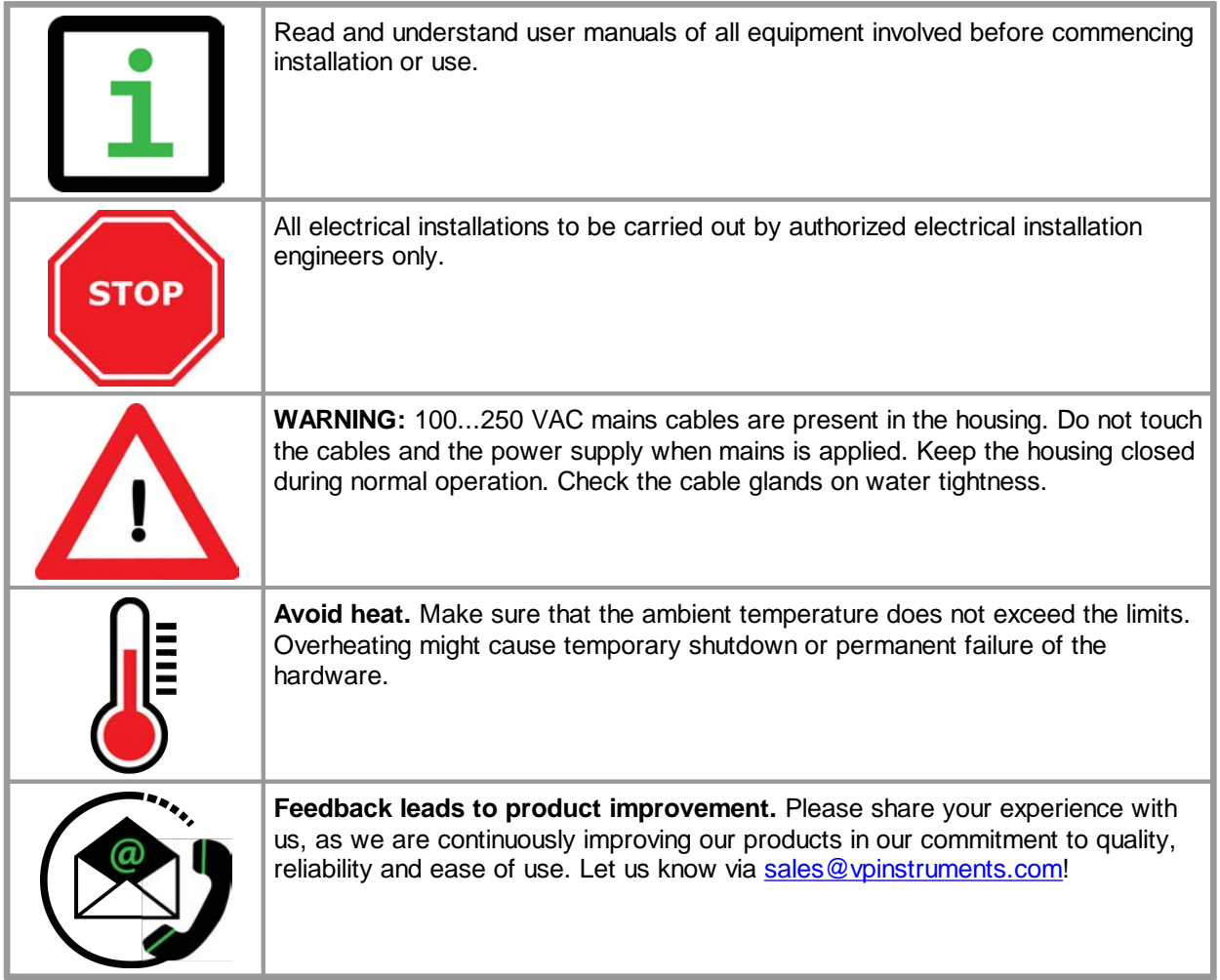

# <span id="page-5-0"></span>**2 Introduction**

Thank you for choosing VPVision! Let the savings begin! VPVision is a web based energy monitoring system, primarily developed to monitor all energy flows in your plant. It monitors your entire compressed air system from supply to demand side. Thanks to the standardized hardware and the modular software architecture, VPVision is scalable and adaptable.

## **About this manual**

We have written this manual to help you to get the VPVision system up and running in no time. Basic IT and network knowledge is required. This basic knowledge should be present in your IT department. Please involve them if needed.

## **Sensors:**

VPVision supports all VPInstruments sensors, and other Modbus RTU or 4..20 mA based sensor types. For some Modbus sensors, we offer pre installed drivers for quick and easy installation. If the pre installed Modbus sensor driver is not available, please contact VPInstruments.

## **Hardware extensions:**

- · Modbus extension module with power supply
- Modbus to Ethernet converter with power supply
- Analog to Ethernet converter with power supply
- Modbus to Ethernet and analog to Ethernet converter with power supply
- Junction boxes for the RS485 network

## **Software options:**

· VPVision has several software options. See our website for details, as VPVision is continously evolving.

## **Language options:**

VPVision is available in international English only.

**6**

# <span id="page-6-0"></span>**2.1 System overview**

VPVision is an Ethernet based monitoring system. The typical installation consists of the VPVision-M data logger with I/O converter for analog sensors and a Modbus network with one multiple sensors. The Modbus sensors can be read out via direct RS485 or an indirect Modbus/TCP converter. The I/O converters are read out via an Ethernet interface. They can gather data from 4..20 mA and Modbus based sensors. VPVision is built around a powerful database structure with integrated web server. This makes the system flexible and scalable to meet the demands of virtually any compressed air installation.

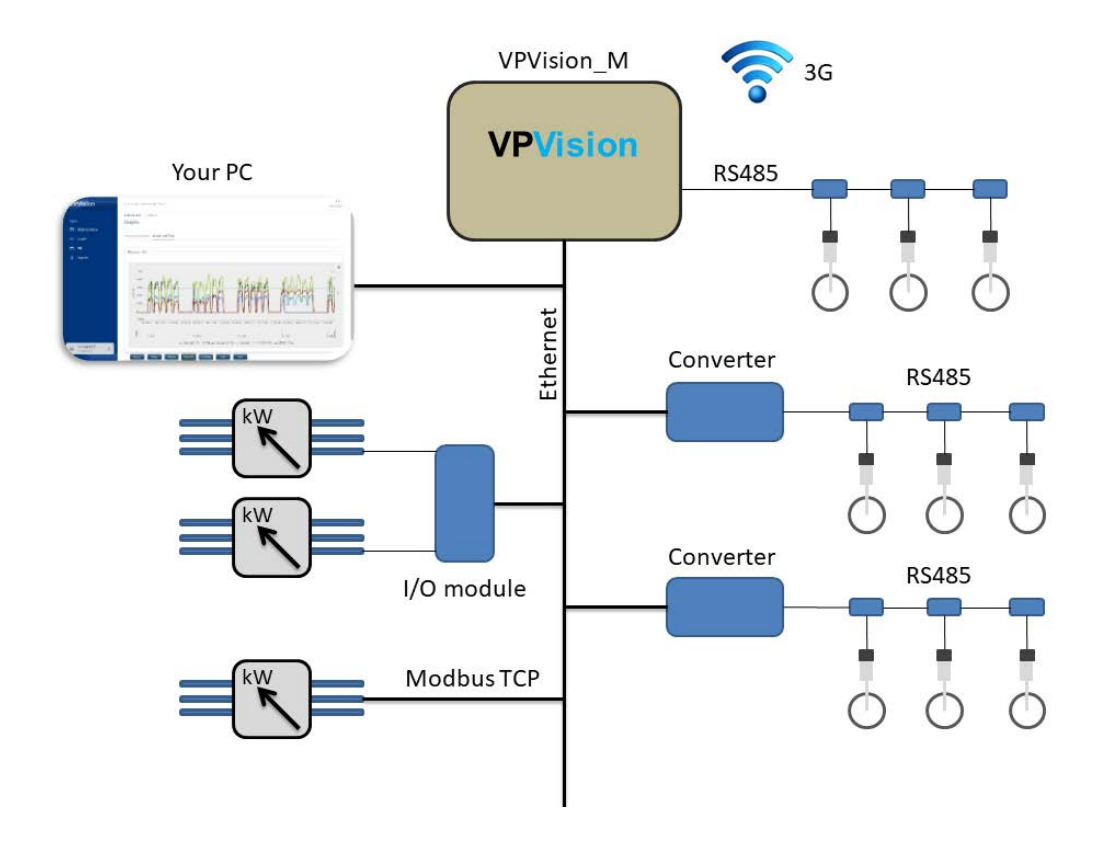

# <span id="page-7-0"></span>**3 Quick start in 9 steps**

## **Step 1. Assign IP addresses and modbus addresses to all networking equipment**

First, create a list of required IP addresses and modbus addresses. See also [network](#page-8-2) [Preparations](#page-8-2). Document this list on the configuration sheet. Get your laptop or PC, and connect it to the VPVision-M. Enter the VPVision IP address to access the system. This IP address can be found on the configuration sheet enclosed in the cabinet. Depending on your system configuration, you also have to change the IP addresses of the Modbus converters and any remote IO converters you have.

## **Step 2. Mount the VPVision cabinet**

Unpack the box. Open the VPVision cabinet with the special key. Then remove all transport foam. Read and understand the manual and configuration sheet which are included in the cabinet. Check if all DIN Rail mounted equipment is still in place. If not, please fix the modules on the DIN Rail. Installation by certified professionals only.

Find the best installation point for your VPVision based on the VPRouter and sim card reception. Mount the VPVision cabinet on a wall and establish the required Mains power connection. Read more about [hardware installation here.](#page-11-0)

## **Step 3. Configure your Modbus devices**

Every Modbus device needs configuration. Depending on your type of device, different settings are required. Assign a unique Modbus address to each individual sensor, so they can be found within the Modbus network.

Third party Modbus devices can be added upon request and by consultant of VPInstruments.

### **Step 4. Install the sensors**

Ask your certified (electrical) installation subcontractor to install the sensors, and connect it to the Modbus network. Install analog sensors and make a list of analog input channels on your configuration sheet. See also the [documentation example.](#page-27-0)

### **Step 5. Configure inputs**

Configure the input channels in VPVision. You can add the sensors via [the web interface.](#page-16-3) Use your configuration sheet as a reference for the channel names, sensor locations, sensor ranges, diameter settings, etc.

### **Step 6. Configure widgets**

Once the channels are in place, you can start to [configure the widgets](#page-17-0). Several types are available to visualize all the data.

Widgets and sections can be named in a preferred language.

### **Step 7. Configure pages**

Once the channels and widgets are in place, you can start to [configure the pages](#page-17-1). Assign the widgets to the pages, one page can hold multiple widgets.

### **Step 8. Create your reports**

Create your reports using the [reports module.](#page-17-2)

### **Step 9. Use VPVision and save!**

Now it is time to lean back, relax and monitor your entire system. Let us know how much you did save! We will reward every white paper or savings success story with a nice gift.

# <span id="page-8-0"></span>**4 Preparation**

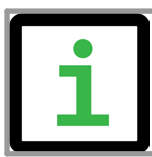

Preparation is the key to smooth installation. A lot of things can be prepared before the actual installation or even the purchase of the complete system.

# <span id="page-8-1"></span>**4.1 P&ID**

An overview of the installation will help you to determine where to install the sensors. Inspect all locations and make sure that all environmental specifications for the sensors are met.

# <span id="page-8-2"></span>**4.2 Contact IT department**

## <span id="page-8-3"></span>**4.2.1 General access**

VPVision is a web based monitoring system. An Ethernet connection to the VPVision unit required to view the system from your computer. The IT department can provide you with IP address(es) and physical connection to the factory Ethernet network.

## **Define your network**

- · IP addresses must be unique
- Gateway must be defined
- Subnet mask must be defined
- DNS must be defined
- Brie mast be defined in order to send mail
- · When using existing network structure: Get your address range: Check with client IT dept

## **General convention on IP numbers**

To make it more easy to find a device, we will use the following guidelines to assign IP addresses to devices in the network. In existing networks, this might not be possible due to limitation.

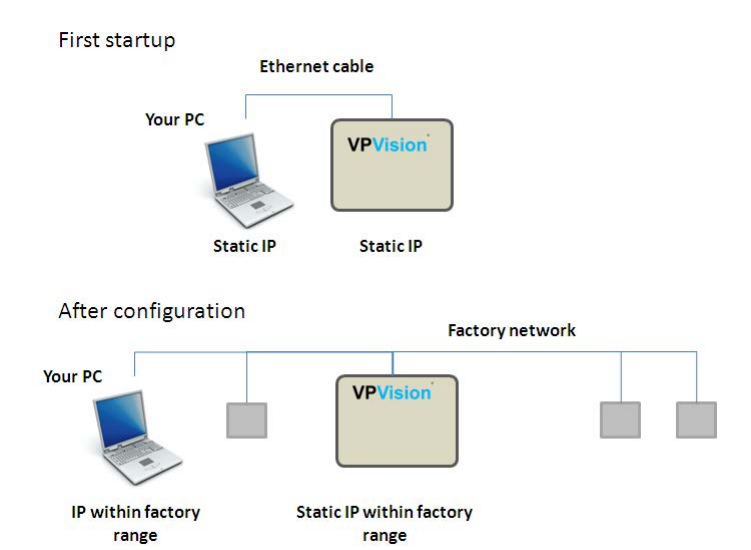

### **Ethernet address example**

The default address for LAN port 1: See the configuration leaflet, which comes with your VPVision system.

As an example, the configuration may look as follows:

- · 192.168.1.XXX VPVision-M
- · 192.168.1.XXX RS485 to Ethernet converter for remote connection to Modbus sensors

· 192.168.2.XXX Remote analog I/O converter

#### **Example network configuration:**

- · 192.168.1.1 VPVision-M
- · 192.168.1.2 RS485 network with Modbus sensors building 1
- · 192.168.1.3 RS485 network with Modbus sensors building 2
- 192.168.1.21 Analog inputs, building 1
- · 192.168.1.22 Analog inputs, building 2
- $\cdot$  192.168.1.41 Power meters, building 2
- 192.168.1.254 Gateway

### <span id="page-9-0"></span>**4.2.2 Connect via Ethernet**

VPVision can communicate with Modbus and analog sensors via Ethernet. In most factories, Ethernet is available throughout the complete plant. Using Ethernet converters may save you time and money. If Ethernet converters are used, make sure you request an IP address for every converter.

#### <span id="page-9-1"></span>**4.2.3 Access remotely**

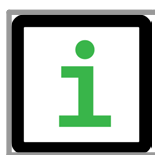

Make sure that your IT department provides VPN access to the network for remote support. If not possible, we strongly advise to install the 3/ 4G gateway module.

You can view the VPVision system on any computer, tablet or smartphone as long as the VPVision has access to the Internet. External access to the VPVision system is possible with the VPRouter via the VPInstruments cloud environment. Please contact you IT department in an early stage to prevent any delays. See [VPN connection](#page-15-0) for more information.

## <span id="page-9-2"></span>**4.3 Create wiring diagram**

A wiring diagram will help you to determine what parts to use. Long cables can be eliminated by using I/O converters.

#### **Inputs**

Modbus devices needs to be daisy-chained with a maximum of 8 devices in one chain. See [Modbus](#page-22-1) [networks](#page-22-1) for more information.

Analog sensors need to be wired into an analog converter separately. Up to 8 sensors can be connected to one module.

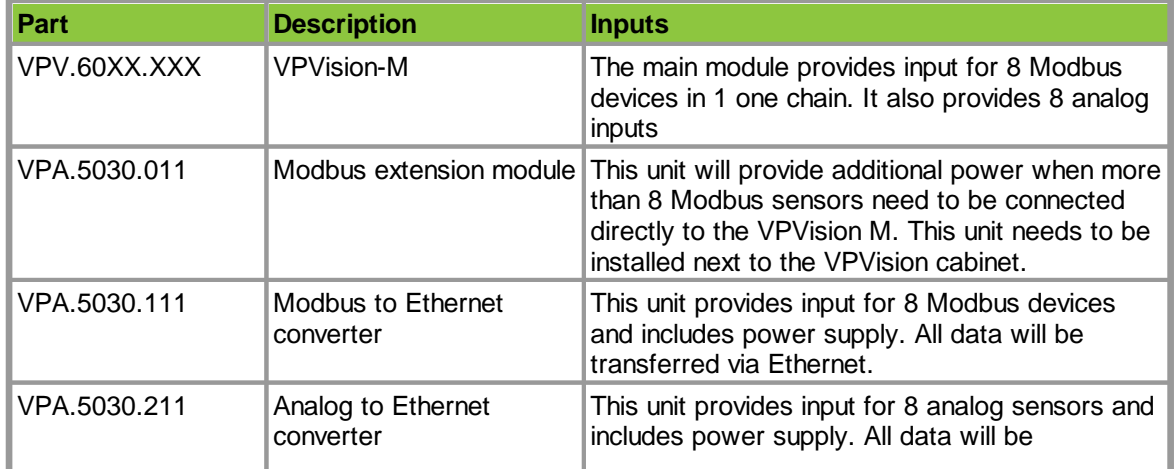

#### **Connection modules**

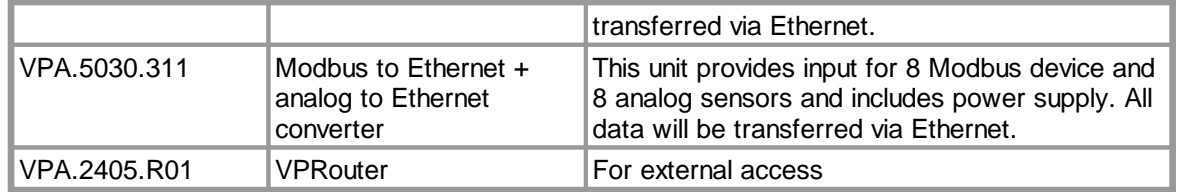

## <span id="page-10-0"></span>**4.4 Sensor configuration**

Some sensors require configuration before they can be connected to VPVision. Read the sensor's manual for more information.

### **Modbus devices**

A Modbus device needs to have a unique hardware address in it's daisy chain. Every Modbus sensor in the same daisy chain requires this unique Modbus address. But every Modbus sensor in the same daisy chain also requires equal communication settings like baud rate, parity and stop bits for this daisy chain.

## **Analog devices**

Analog sensor values will need to be converted in to real measurement values. This is done by zero and span where zero matches 4mA and span matches 20mA. These numbers can be calculated during the preparation and will be entered in to VPVision during configuration.

# <span id="page-11-0"></span>**5 Hardware installation**

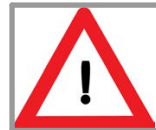

**Warning:** Installation involves connection to mains. Installation of field cables requires indepth knowledge and skills. Therefore all steps that involve electrical installation should be carried out by certified installation professionals.

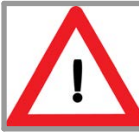

Make sure that the ambient temperature does not exceed the limits of the VPVision-M cabinet (max 40 deg C | 104 F). Higher ambient temperature requires cabinet cooling.

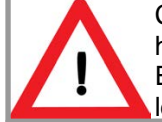

Check if the earth wire (field ground) is free of interference and potential dangerous high voltage. Make sure the circuit breaker is in off position. Then install the L, N and Earth wire. The L, N and Earth may have a different color, depending on your local legislation and directives for medium voltage systems.

# <span id="page-11-1"></span>**5.1 VPVision-M**

The VPVision-M is mounted in a sturdy powder coated field enclosure including:

- · AC IN: Two Phase Mains input 100..240 VAC. Mains is connected to a circuit breaker.
- · LAN: Ethernet ports for connection to your network. Address can be pre-configured.
- The VPVision-M computer.
- The Constanting compatent daisy chain.
- · 8 Ch analog input converter connected to the VPVision-M Lan 2.
- 8x 24V power supply terminal blocks, for analog sensor connection.
- VPRouter

**NOTE:** Be aware that VPVision-M must be able to communicate with all the connected sensors and nothing is blocking this communication (firewalls, switches).

# <span id="page-11-2"></span>**5.2 PC connection**

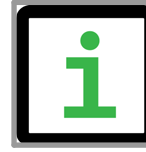

You need to set your computer's IP address to a static ip address when connecting your computer to the VPVision-M. The address should be within the same IP range as the VPVision. See the configuration sheet which comes with your VPVision-M to find the default configuration.

To connect your PC or Laptop, open the electrical cabinet. You will see the VPVision-M unit. On the VPVision-M you will find multiple Ethernet Ports. By default, LAN 1 is used for configuration. The other ports can be used to connect to the factory network or to remote I/O modules.

There are connection indicator LED's for both the LAN ports and the COM ports.

Connect an Ethernet cable between laptop (PC) and the VPVision-M LAN 1. The Laptop should have a static IP address within the same range as the VPVision-M. If you don't know how to set a statis IP adress on your laptop, please contact your IT department. Make sure the IP address is not the same as the VPVision-M.

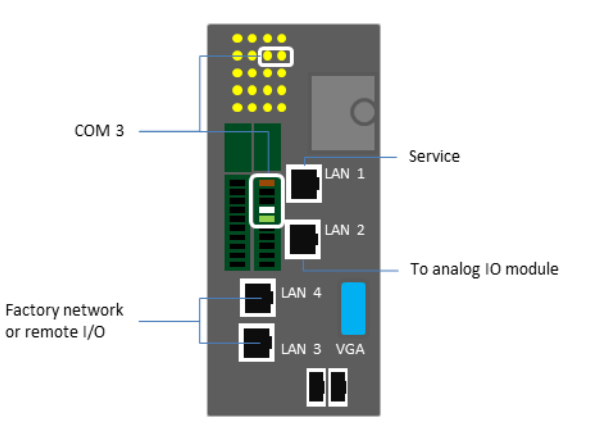

Open your webbrowser, type in the IP address of the VPVision-M and you should see the startup screen. Now you can configure the system ([see Configuration backend](#page-16-2)).

Pinout COM port: Brown: gnd White: Modbus A Green: Modbus B

# <span id="page-12-0"></span>**5.3 RS485 connection**

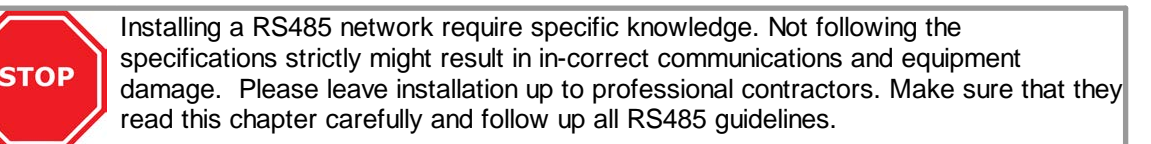

### **RS485 connection terminal**

The VPVision M features 1 pre wired RS485 interface. The RS485 is connected to COM3 of the VPVision computer. It contains the following pins:

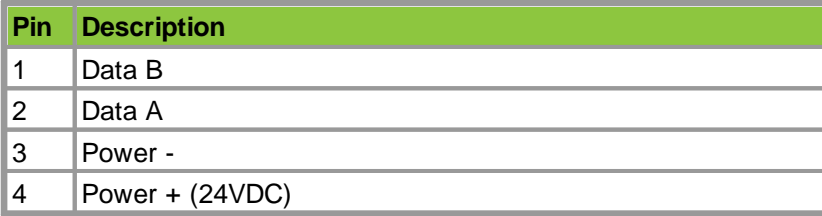

3 more COM ports are available on the VPVision computer. A Modbus extension module can add additional RS485 screw terminals and power supply for one of these 3 COM ports. This enables you to create 3 more daisy chains.

### **RS485 wiring**

RS485 is a differential balanced line over twisted pair. It can span relatively large distances up to 1200 meter | 4000 feet. The wires should be connected as a point-to-point configuration, or also called daisy chain. Do not install as star or ring network! The trunk line goes from the master to all devices making a drop down to each device. The cable length from the trunk line to the Modbus device needs to be as small as possible. Junction boxes are used to make the T junction.

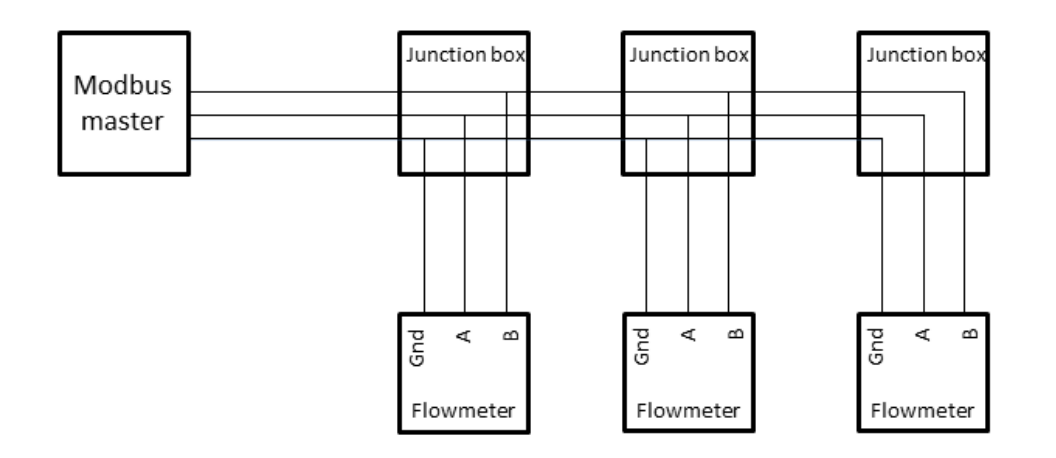

Shielded twisted pair should be used. For Modbus field cabling only use the [recommended cables](#page-23-0) sized and shielded in line with the specific situation in your plant. Connection of a third wire between the master and slave should be done to limit the common mode voltage that can be impressed on

the slaves inputs. The cable shielding should only be connected at the earth rail in the VPVision cabinet. The cable shielding should not be connected to any other earth connection point.

### **Bus power**

The VPFlowScope probe can be powered via the same trunk line. 2 separate wires are used for power + and power -. Take in account that long wires with multiple slaves will cause voltage drops. The minimum supply voltage is 12VDC measured at the last VPFlowScope probe in the daisy chain.

### **Termination resistor**

Termination resistors reduce electrical noise sensitivity. They need to be added to the installation when cable distances become longer then 10 meter. The value of each termination resistor should be equal to the cable characteristic impedance (typically, 120 ohms for twisted pairs).

There can only be one termination resistor at the very end of the trunk line. The VPInstruments junction box features a jumper that can be used to enable a 120 Ohm resistor. When using the VPInstruments Modbus Junction boxes make sure that the 120 Ohm resistor is only enabled in the last Modbus Junction box in the daisy chain.

#### **Biasing**

When there is no data activity on an RS485 network, the communications lines are "floating" and, thus susceptible to external noise or interference. Receivers on a RS485 network have built in hysteresis (200mV differential required to insure known state). To insure that a receiver stays in an inactive state, when no data signal is present, bias resistors are required. Bias resistors are a pullup resistor on Modbus B and a pull-down resistor on the Modbus A line. The value of the bias resistor depends on the number of devices and the supply voltage. The table below shows which resistor values can be used for different voltage in a chain with 1 to 8 VPFlowScope probes.

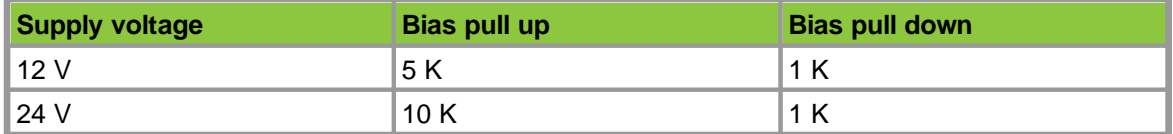

# <span id="page-14-0"></span>**5.4 Analog input connection**

Analog sensors can be connected to the analog I/O converter. We have chosen for 4..20 mA as default interface. If needed, you can change the I/O converter to 0..10 Volt.

### **I/O converter description**

This converter contains 8 inputs. Internally, you can find dip switches which affect the analog input configuration. It can be set to 4..20 mA (default) or 0...10 Volt.

### **Connecting an analog sensor**

The analog input converter measures the current in the loop. This means that it needs to be in between the loop. The 24V terminal inside the VPVision-M can be used to supply power to the sensors.

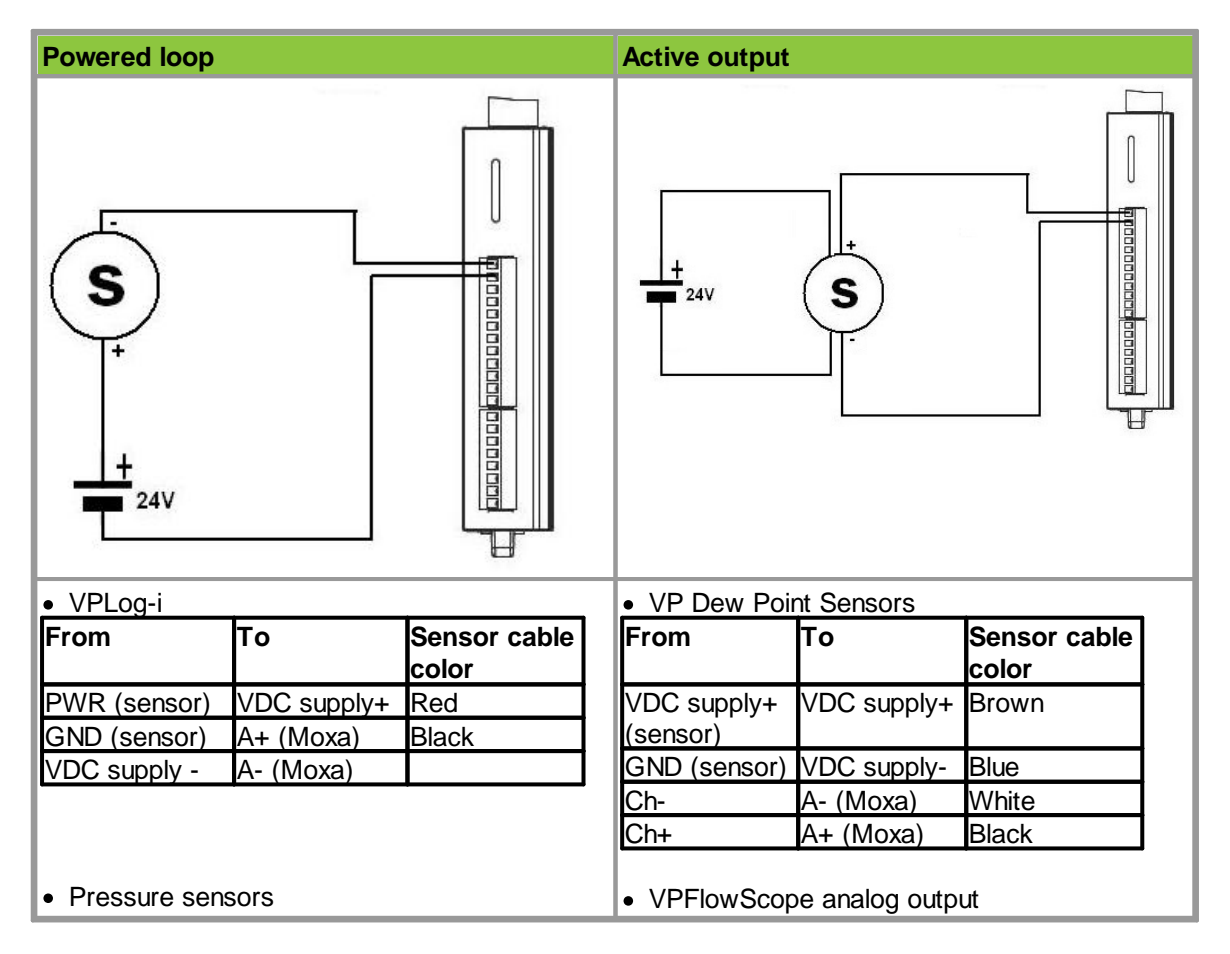

# <span id="page-15-0"></span>**5.5 VPRouter (VPN connection)**

For safe remote access to the VPVision-M without interfering with the client's network, a VPRouter is available. In this way it is always possible to access the VPVision-M from a distance and it enables remote support and updates. The VPVision does not send out or retrieve any data to the internet. As long as port 80 is blocked, the VPVision is not visible from outside the premises. For remote viewing, port 80 or another (mapped) port can be added to access the web server from remote.

A cellular internet connection via the VPRouter can be used if it is not possible to create a wired connection.

## **Connection overview**

• Connect the 24V power supply of the VPRouter via the 24V power supply connection of the Moxa converter

- Connect VPVision **LAN 2** to the VPRouter **LAN 2**
- Connect VPRouter **LAN 3** to Moxa converter **Port 1**
- Connect VPVision PC **LAN 1** port to company network
- VPRouter IP: 10.0.0.254
- VPVision will be approached via the VPRouter by default

**NOTE:** Preferably use the VPN connection in the VPRouter cloud environment for the best connection to your VPVision system.

## <span id="page-15-1"></span>**5.6 Power supplies**

The base unit features a 4 Amp (100 Watt) power supply, which delivers power to the VPVision-M, up to 8 Modubs devices and 8 analog 4..20 mA loop powered sensors.

### **Circuit breakers**

When powered from Mains, VPVision equipment is equipped with a 2-pole circuit breaker.

<span id="page-16-0"></span>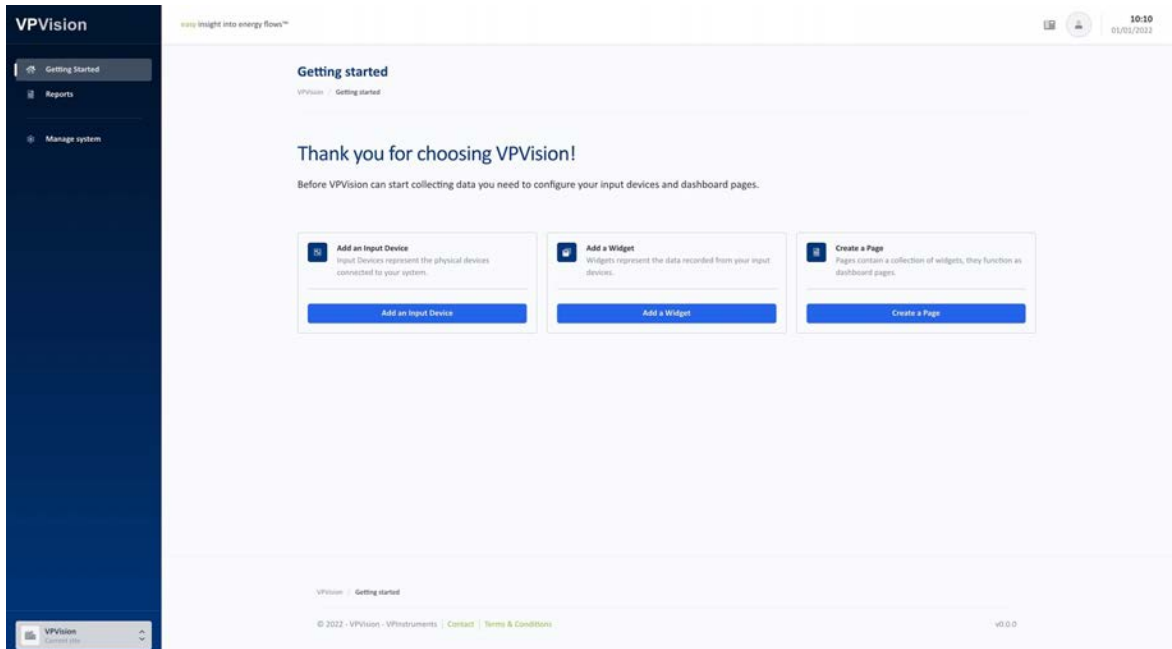

# <span id="page-16-1"></span>**6.1 Terminology**

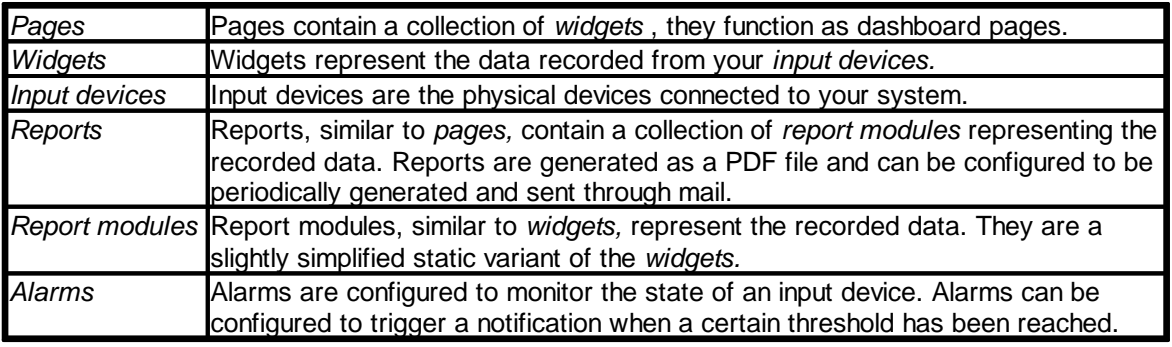

# <span id="page-16-2"></span>**6.2 Accessing the site settings**

By pressing 'Manage system' within the menu, located in the sidebar, you can access the VPVision backend. On smaller screens the sidebar might be hidden, you will need to click the menu button in the top bar to open the sidebar in this case.

Once authenticated you can access various sections used to manage your system. These sections will be listed in the main menu.

Whilst in the VPVision backend the normal menu, listing all available configured dashboard pages, will be replaced. To return to your dashboard pages simply press 'Back to system' at the top of the menu.

# <span id="page-16-3"></span>**6.3 Authentication**

The VPVision backend requires user authentication. By default the system is provisioned with an administrator user. You can use this user to start configuring your system.

The credentials for the administrator user are: **Username:** *admin* **Password:** *visionair*

It is STRONGLY recommended to change the default password for the administrator user after first authentication.

You can quickly access the current user settings by pressing the user icon in the top bar, andnavigating to the "Personal settings" page. The user icon will only be shown when you are signed in.

## <span id="page-17-0"></span>**6.4 User management**

VPVision has support for multiple users accounts. There are 2 user roles available, the default 'user' and 'admin' role.

- Users with the 'user' role have limited access to the application and can only manage input devices, pages and other related resources.

- Administrators have access to additional system settings, network management and user management.

You can access the user management by navigating to the 'User' section within the VPVision backend.

## <span id="page-17-1"></span>**6.5 Managing input devices**

Input Devices are critical for recording data and completely configuring your system. They represent the physical devices attached to your system.

Input Devices can be added in the 'Input Devices' section within the VPVision backend. Input devices need to be enabled before they start recording data.

## **Virtual Inputs**

In addition to various physical device types, VPVision also includes a virtual input. The virtual input can be used to combine multiple devices into one output or completely transform the incoming data by applying a formula.

Once a virtual input has been added you will be tasked to configure a formula before enabling the device.

This is done by pressing the 'Update formula' button on the device details screen.

For more information about composing formulas please refer to 'The Formula Editor' section in the appendix.

# <span id="page-17-2"></span>**6.6 Managing widgets**

Widgets represent the data recorded from one or multiple input devices. Additionally VPVision ships with various widgets, like the P&ID widget, used to visualize your environment and can help you in navigating between pages within VPVision.

Widgets can be added in the 'Widgets' section within the VPVision backend.

### **Custom formulas for KPI widgets**

Out of the box the KPI widget comes with various predefined calculations. These calculations represent a formula.

VPVision enables you to use your own custom formula within the KPI widget. Custom formula KPIs can be added by selecting the 'Custom formula' calculation whilst configuring a KPI widget. Once a KPI has been added with the 'Custom formula' calculation you will be tasked to configure a formula. This is done by clicking the 'Update Formula' button on the widget details screen. This button is only shown for widgets with a custom formula. For more information about composing formulas please refer to 'The Formula Editor' section in the appendix.

### **Managing KPI Calculation types**

It is possible the 'Custom Formula' or other KPI calculation types are not yet enabled on your system.

To enable various KPI calculation types simply navigate to the 'KPI Types' section within the VPVision backend.

# <span id="page-18-0"></span>**6.7 Manging pages**

Pages are your primary source of data visualization. Pages can contain one or multiple widgets, of any kind, and can be subdivided into multiple windows. Windows are essentially a category within the page.

Pages can be added in the 'Pages' section within the VPVision backend.

After adding a page and enabling it, either from the 'Pages' section or directly whilst adding a new page, the page will be shown in the main menu.

# <span id="page-18-1"></span>**6.8 Managing Reports and Alarms**

Reports and Alarms can be configured independently from the rest of the system and are not required to start recording data. Both, however, require active Input Devices before they can be used.

Reports and Alarms can be added in the 'Reports' or 'Alarms' section respectively within the VPVision backend.

For scheduled reporting and automated alarm notifications you need to configure an 'SMTP outgoing email server'.

Without an SMTP server reports can be manually generated and downloaded from the 'Reports' page found in the main menu.

Active alarms will be shown in the alarm type widget, this widget needs to be added to your system before you can add it to a page.

# <span id="page-18-2"></span>**6.9 VPInstruments Cloud environment**

With the VPRouter connection it is possible to remotely access the VPVision-M software via cloud.vpinstruments.com

After signing in with your personal credentials you choose Connect for establishing the VPN connection.

In case there is no VPN available on your local machine, first install the VPN client. Browse to 10.0.0.1 in a new tab and you will access the VPVision-M software.

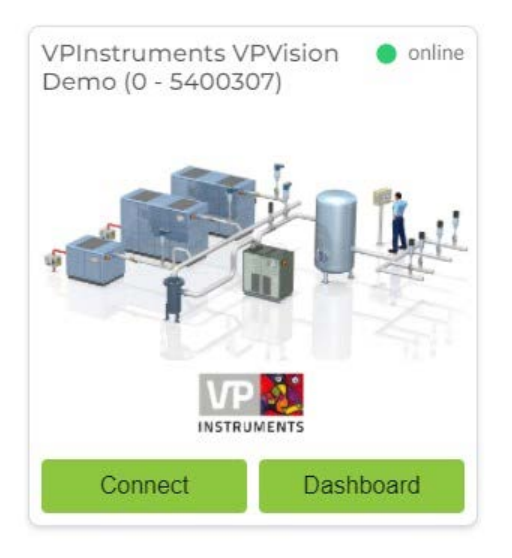

# <span id="page-19-0"></span>**7 Advanced configurations**

As an administrator you can configure various global settings including various regional and reporting settings.

These settings can be found in the 'General Settings' section within the VPVision backend.

# <span id="page-19-1"></span>**7.1 System status**

The 'System Status' section within the VPVision backend contains an overview of your systems health.

This page is primarily used to diagnose problems with your system and contains a few actions to restart critical application and system services.

These services SHOULD only be restarted when you experience problems.

## <span id="page-19-2"></span>**7.2 License management**

Your system comes pre-installed with your VPVision license, if you receive a new license you need to upload the new license through the license page.

The license page can be found in the 'License' section within the VPVision backend. On the license page you will find all license details of your currently active license including your device's serial number.

## <span id="page-19-3"></span>**7.3 Network settings**

The 'Network Settings' section within the VPVision backend contains an overview of all active network interfaces.

You may alter the network settings of these interfaces when your site requires it. By default LAN 2 is configured to be used with the VProuter and is used to apply system updates. We do not recommend changing this interface. If your site does not use the VPRouter, or you need an additional network interface, the settings for this interface can be changed after enabling 'Advanced Settings' in the 'General Settings' section within the VPVision backend.

# <span id="page-19-4"></span>**7.4 Mail server settings**

The 'Mail Server' section within the VPVision backend contains the configuration options for an outgoing SMTP email server.

The SMTP server is disabled by default, if you want to receive scheduled reports or automated alarm notifications it needs to be enabled. Enabling the SMTP server requires an active SMTP capable email server or service.

## **Configuring Gmail as an outgoing SMTP server**

Gmail can be used as an outgoing SMTP server for VPVision. This either requires a personal Google account or a Google Workspace account.

When you use Two Factor Authentication with your Google account you will need to generate an Application password within your Google account before you can authenticate with the outgoing SMTP server.

Depending on your Google Workspace policies you might be required to change additional Google Workspace settings before you can use your Google Workspace account for outgoing SMTP traffic.

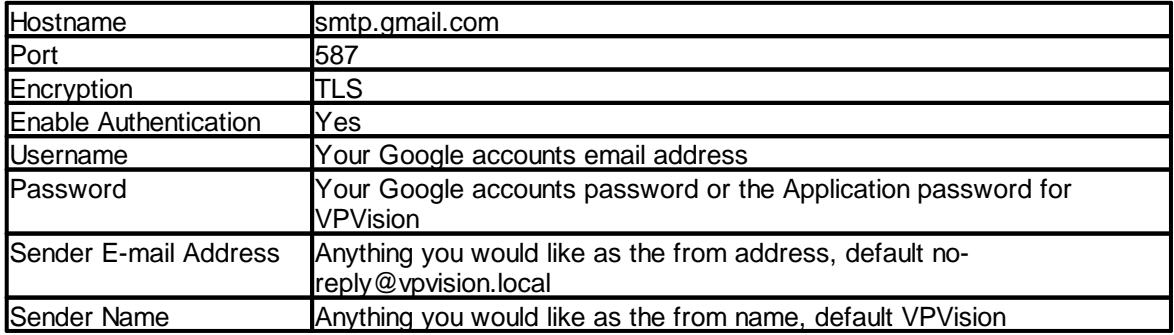

# <span id="page-20-0"></span>**7.5 SQL connection**

With the SQL Connection you can create read-only users to access the recorded data on your system using the SQL protocol. Once a SQL user is added VPVision will expose a PostgreSQL connection on port 5432 by default.

The 'Maintenance' section within the VPVision backend contains an overview of all available database tables and the SQL Connection user management.

You will need a PostgreSQL compatible connector to connect with the SQL Connection.

# <span id="page-21-0"></span>**8 Specification**

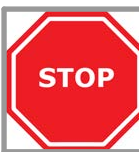

**Please always check the label of your product for the specifications.**  Specifications are subject to change as we are continuously improving our products. Please contact us to obtain the latest specification sheet.

## **Mechanical**

Weight 10.6 kg | 23.4 pounds<br>Ambient temperature max 40 deg C | 104 F Ambient temperature max 40 deg C | 104 F<br>Ambient temperature min -10 deg C | 32 F Ambient temperature min

#### **Electrical**

Power input 110-250 VAC Component power 24 VDC

## **Electronics**

COM ports Ethernet ports 4x RJ45

#### **Inputs and outputs**

Analog inputs 8x Analog inputs modes 0..10V | 4..20mA

## **Data storage**

Database SQL Data retrieval frequency 1 second Data storage interval 1 minute

Cabinet **Cabinet Powder coated grey steel** Size 38 x 21 x 30 cm | 15 x 8.3 x 11.8 inch

Fuses 3.15 A for analog inputs, 3.15 A for Modbus sensors

Computer Industrial fanless mini PC<br>Storage 60 GB Solid State Drive 60 GB Solid State Drive<br>6x RS485

Modbus terminal 1x *(upto 8 Modbus sensors)*

# <span id="page-22-0"></span>**9 Appendix**

## <span id="page-22-1"></span>**9.1 Modbus networks**

## **Introduction to Modbus**

Modbus is a messaging structure developed by Modicon in 1979. It's purpose is masterslave/clientserver communication between intelligent devices. It is a de facto standard, truly open and the most widely used network protocol in the industrial manufacturing environment. The Modbus protocol provides an industry standard method that Modbus devices use for parsing messages. For more information see modbus.org.

### **How does it work?**

Modbus communication is called "Master-slave" communication: The master can initiate transactions (called queries). The slaves respond to the master, take the action requested in the query. A slave is any peripheral device (I/O transducer, valve, network drive, or other measuring device) which processes information and sends its output to the master. Masters can address individual slaves, or can initiate a broadcast message to all slaves. Slaves return a response to all queries addressed to them individually, but do not respond to broadcast queries.

#### **Register map**

Modbus devices usually include a Register Map (Point Map). You should refer to the register map for your device to gain a better understanding of its operation. The available options and registers of the point map are device-dependent. A simple sensor might have only one register, while a multi parameter sensor might have ten or more registers.

#### **Communication modes**

Standard Modbus networks employ one of two types of transmission modes: ASCII Mode and RTU Mode. The mode of transmission is usually selected along with other serial port communication parameters (baud rate, parity, etc.) as part of the device configuration. VPVision supports Modbus RTU only.

### **Pin layout:**

A aka '- ' aka TxD-/RxD- aka inverting pin B aka '+' aka TxD+/RxD+ aka non-inverting pin SC aka G aka reference pin

ALWAYS use the SC/ Ground reference! Without reference, Modbus networks might work for a while but eventually, you could run into communication issues due to capacitive effects or electromagnetic interference.

# <span id="page-23-0"></span>**9.2 Cables for VPVision**

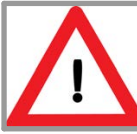

All electrical installations to be carried out by authorized electrical installation engineers only.

## **Ethernet**

For Ethernet, Cat5e cable with 4 twisted pairs must be used. For some applications, a higher quality cable might be needed. In case of any doubt, It is best to consult the site on their existing cables to make sure that the VPVision cables match the prescribed standards. The cable should match the power budget of all connected sensors. Long cables will result in increased cable resistance, which might cause issues when not properly addressed.

## **RS485 Modbus**

For RS485 networks, cable with 2 shielded twisted pairs must be used. One pair will be used to power the connected sensors. The other pair will be used for Modbus data transfer. The quality of this cable depends on the length of the total Modbus chain and the number of sensor attached. Your local contractor can help you calculate the coper wire thickness. Make sure the shield is connected to the power supply side only.

### **Analog sensors**

For 4..20 mA based sensors, a single or double twisted pair cable can be used. The same cable as for Modbus can be used to connect these sensors.

# <span id="page-24-0"></span>**9.3 The Formula Editor**

The formula editor enables you to compose custom formulas for virtual input devices and KPI widgets based on the custom formula calculation. Please refer to 6.5 and 6.6 respectively on how to create these instances.

## **Formula Elements**

Formulas are composed using formula elements. These are grouped into 3 categories: Inputs, Operators and Endpoints.

- Inputs refer to sensors or a group of sensors, also referred to as input devices.
- Operators are actions that should be performed on input elements.
- Endpoints indicate the end result of the formula.

## **Connecting elements**

Once a formula element has been added to the editor a dot will be shown next to it. For operators this will be one or two dots to the left and one to the right of the element, endpoints will have a single dot to the left and inputs will have a single dot to the right.

These dots represent the input, to the left, and output to the right. To connect an element's output to the input of the next element simply click and drag the output dot and drag the resulting arrow to the input dot of the next element. Once an element has successfully been connected the arrow will remain between these elements. Click the arrow to remove this connection.

### **Grouped Sensors**

Grouped sensors are only available to custom formula KPI widgets and consist of all input devices added to the KPI widget during creation. Input devices for custom formula KPI widgets are optional, once they're added the 'Summarized' and 'Averaged' input formula elements will be available in the formula editor.

- Summarized grouped inputs consist of all input devices from the same measurand type and 'sum' the data of all applicable devices.

- Averaged grouped inputs consist of all input devices from the same measurand type and average the summed data of all applicable devices. Ie. when 3 devices of the same measurand type are added the sum will be divided by 3.

### **Sensors, Variables and Cost Input elements**

Comparable to grouped sensors the sensor input element represents a single input and allows you to select the desired channel and desired starting unit.

Variable input elements are a fixed variable, for example a multiplier or divider. The cost input element is only available to KPI widgets using the custom formula calculation from the cost KPI type.

The cost element represents the electricity cost configured whilst creating a KPI widget. This element is comparable to the variable element.

## **Operators**

Operators apply a certain action to the input data. Most operators allow up to 2 input streams and result in one output. Operator inputs are not limited to input elements and can be combined with the output of a previous operator.

VPVision ships with 5 operator types:

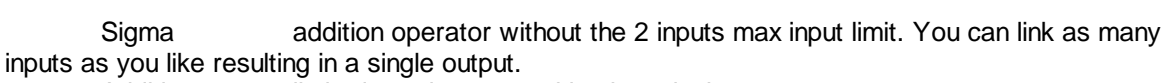

- + Addition limited to 2 inputs resulting in a single output.
- Subtraction limited to 2 inputs resulting in a single output.<br>
X Multiplication limited to 2 inputs resulting in a single output.
- x Multiplication limited to 2 inputs resulting in a single output.<br>  $\div$  Division limited to 2 inputs resulting in a single output.
- limited to 2 inputs resulting in a single output.

It's important to note that the order of operations is determined by the order of connected inputs.

### **Endpoints**

The endpoint element represents the resulting output of the formula. For virtual inputs this can result in a data conversion when the input data is not using the same unit as the endpoint dictates. This isn't applicable to KPI widgets where the endpoint simply represents a description of your resulting output.

The endpoint, the unit description for virtual inputs or the description you've entered for KPI widgets will be shown in widgets where these instances are used. This is most notable for the KPI widget as the description will be directly displayed within the widget.

# <span id="page-26-0"></span>**9.4 Troubleshooting**

## <span id="page-26-1"></span>**9.4.1 Problems and solutions**

This section will address common problems and their resolution.

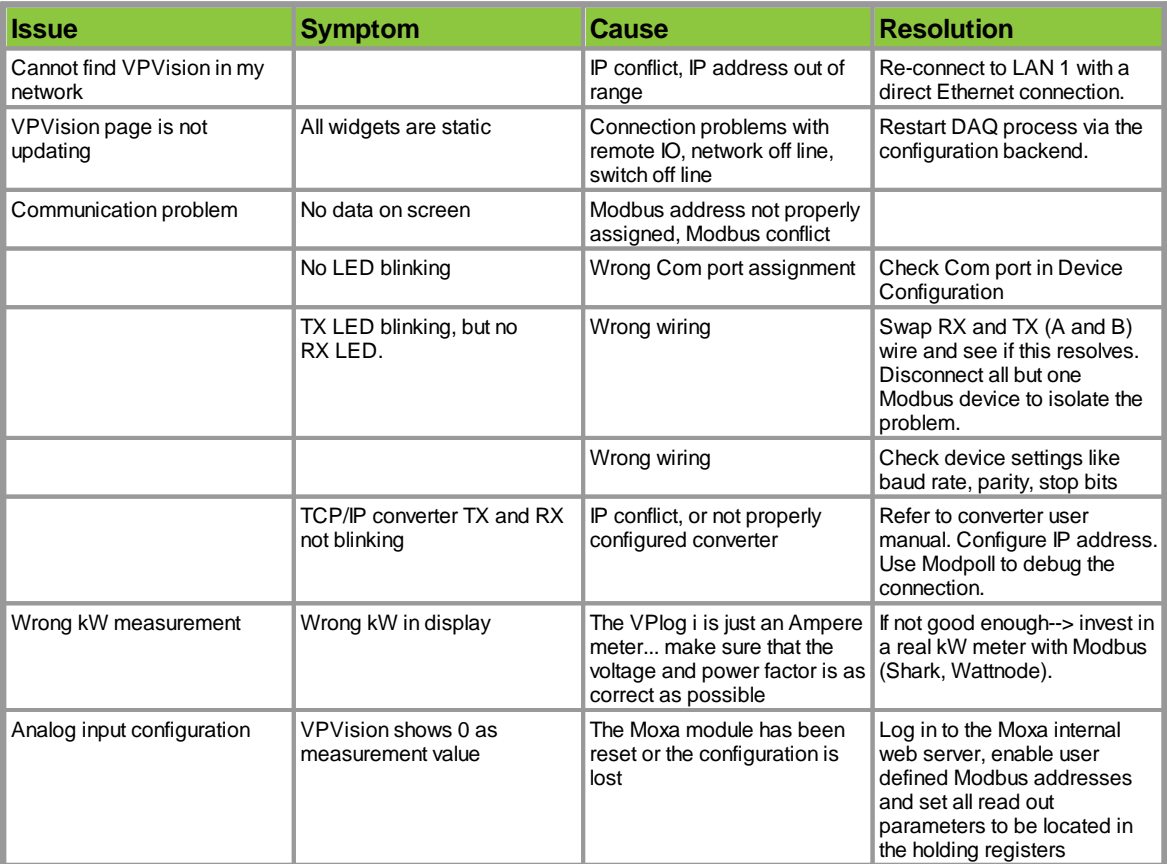

### <span id="page-26-2"></span>**9.4.2 Communication issues**

## **RS485 Modbus related issues**

- · Check LED indicators on the RS485 converter. Both TX (Transmit) and RX (Receive) should blink intermittent. Blinking led, once per second: VPVision Data Acquisition is active.
- · Check termination and biasing resistors. They should be enabled in the last Modbus Junction Box only.

### **Ethernet issues**

Ethernet issues can be localized by pinging the individual components of the system. Each Ethernet device has a unique IP address. The addresses can be pinged and when they respond, you know that the device is reachable. An unreachable device will result in a request time out.

# <span id="page-27-0"></span>**9.5 Documentation example**

Proper documentation is key to long term success. Therefore we added an example (empty) documentation sheet here. You can use it as a guideline for documentation of your VPVision configuration.

## **IP address list**

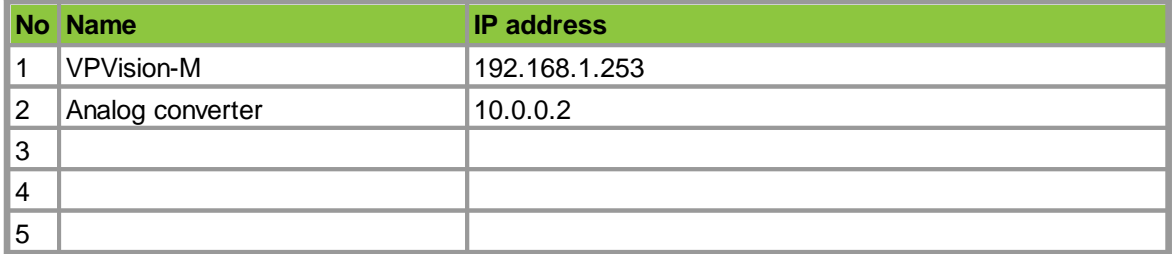

## **Device list**

Use the list below to write down your configuration. Store this list for future reference

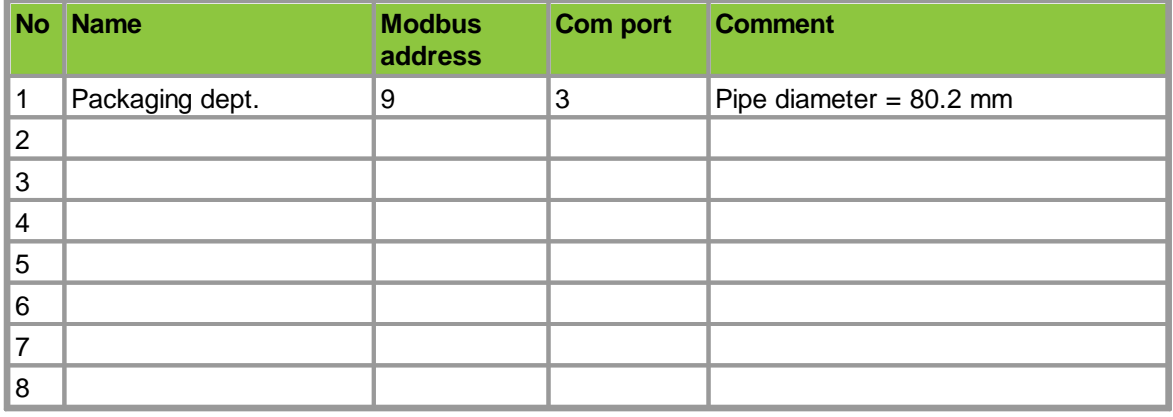

## **Analog Channel configuration - Remote analog IO module**

Use the list below to write down your configuration. Store this list for future reference

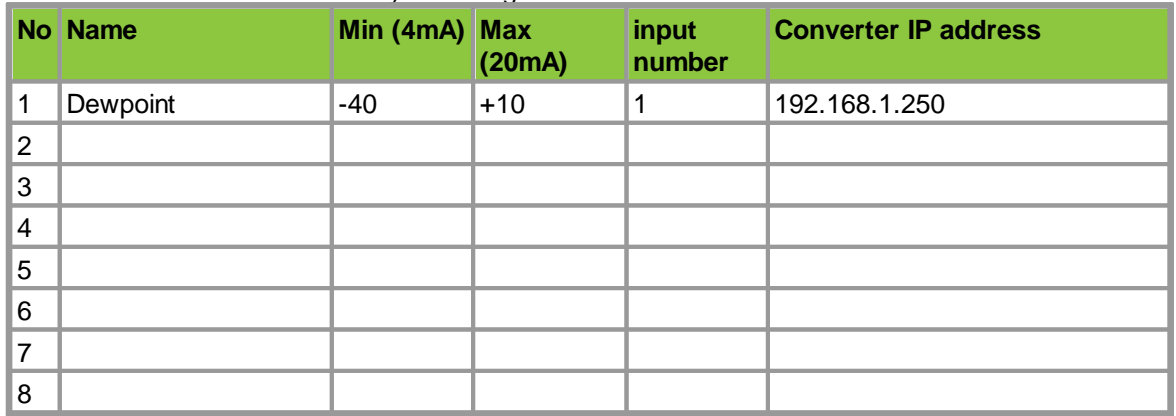

**28**

## **Schematic example**

The entire network configuration should be documented. Below you find a sample sketch drawing of the network architecture.

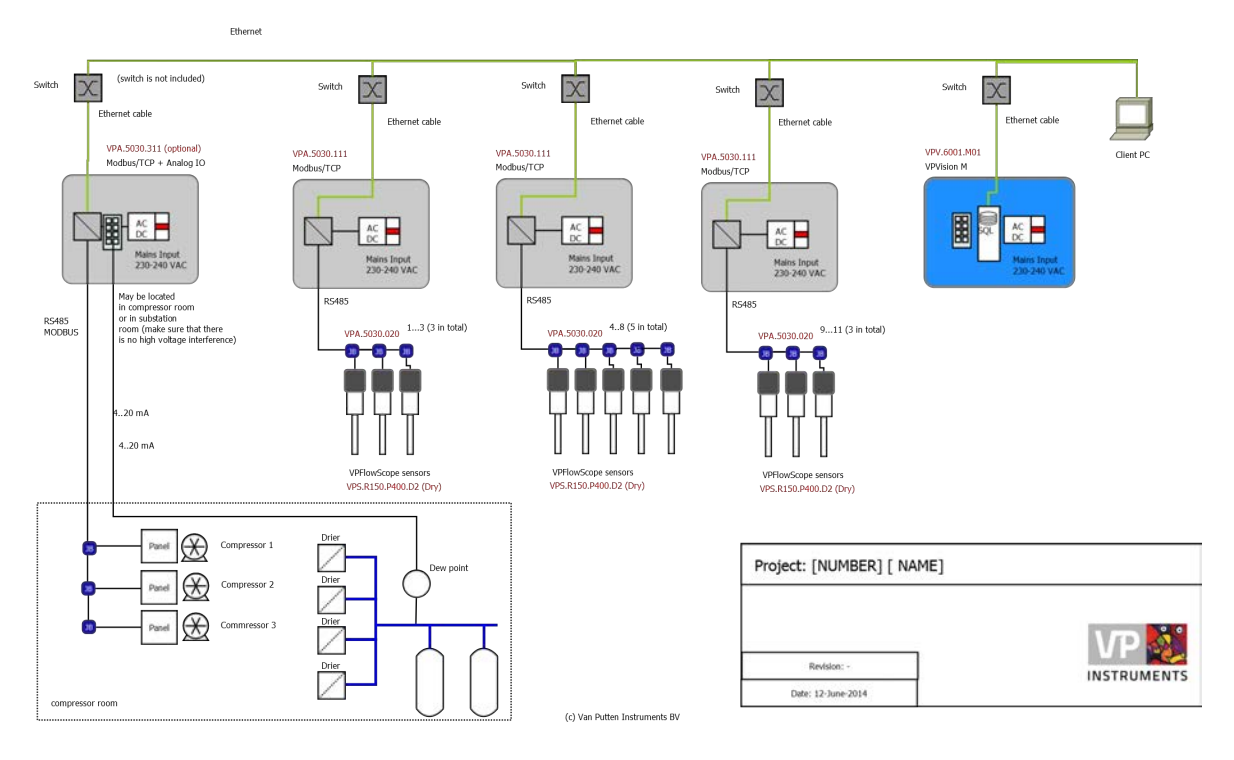

# Notes

# Notes

# easy insight into energy flows

Buitenwatersloot 335 2614 GS Delft The Netherlands info@vpinstruments.com www.vpinstruments.com **VPInstruments**

MAN-VP-V-EN-2201 Date: 18-03-2022

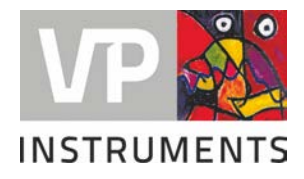